<span id="page-0-1"></span>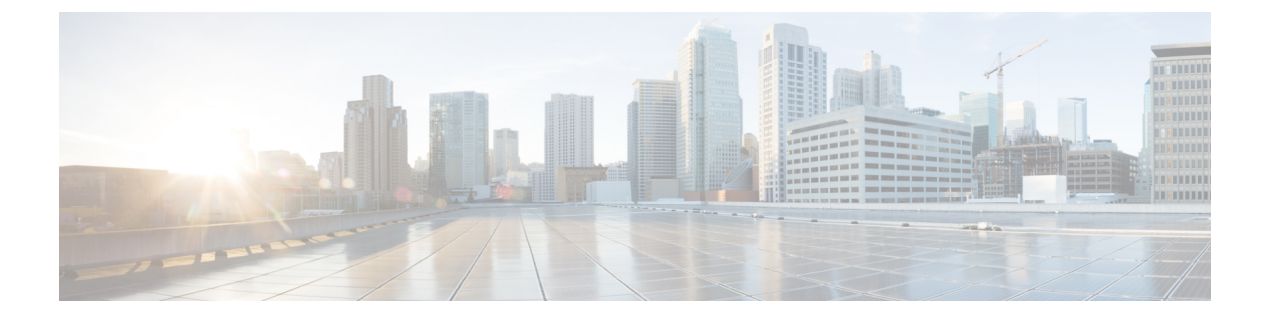

# **Configure Cisco Unified Communications Manager**

- Configure Cisco Unified [Communications](#page-0-0) Manager overview, page 1
- Set up [phone](#page-1-0) route plans, page 2
- Set up Cisco Unified [Communications](#page-3-0) Manager for Emergency Responder, page 4
- Create Emergency Responder Cisco Unified [Communications](#page-22-0) Manager user, page 23

## <span id="page-0-0"></span>**Configure Cisco Unified Communications Manager overview**

This chapter describes procedures for configuring Cisco Unified Communications Manager (Unified CM) for Cisco Emergency Responder (Emergency Responder).

See the Release Notes for Unified CM versions that are compatible with Cisco Emergency Responder.

The procedures describe what you must configure in Unified CM so that Emergency Responder can work in your telephone network.

They also describe a sample Unified CM setup. The names that are chosen (for example, partition and calling search space names) are not required.

Sections with examples represent an example setup, with sample values included for reference only. Your particular configuration depends on the needs of your network and your naming strategy.

For these examples, you work with the following calling search spaces and partitions:

- PhoneCSS Includes the Phones partition.
- E911CSS Includes the E911 and Phones partitions.

The examples are based on a single Unified CM cluster. If you have more than one cluster, you must repeat the configuration in each cluster, except for the emergency location identification number (ELIN) translation patterns. The ELIN translation patterns are only defined in the Unified CM cluster to which the gateway sends incoming calls from the public safety answering point (PSAP).

## <span id="page-1-0"></span>**Set up phone route plans**

Before configuring Emergency Responder, you must ensure that the phones that might be used to make emergency calls (typically all phones) are added and registered with Unified CM. See the documentation and online help included with Unified CM if you need assistance.

The following sections provide an example setup for your network before adding Emergency Responder.

### <span id="page-1-2"></span>**Create phone partition**

If you have not already created a partition for the phones, do so now.

#### **Procedure**

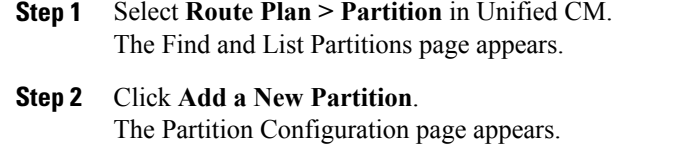

- **Step 3** Enter a descriptive name, such as **Phones**, in the **Partition Name and Description** field. You can optionally include a description.
- **Step 4** Click **Insert** to add the new partition.

#### **Related Topics**

Configure Cisco Unified [Communications](#page-0-1) Manager, on page 1 Create phone [calling](#page-1-1) search space, on page 2 Assign [partition](#page-2-0) and calling search space to phones, on page 3

### <span id="page-1-1"></span>**Create phone calling search space**

If you do not already have a calling search space defined for the phones, follow this procedure to create one.

#### **Procedure**

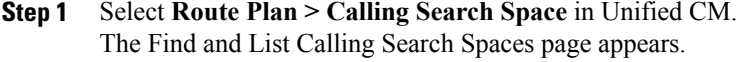

**Step 2** Click **Add a New Calling Search Space**. The Calling Search Space Configuration page appears.

- **Step 3** Enter a descriptive name, such as **PhoneCSS,** in the **Calling Search Space Name** field.
- **Step 4** Select the **Phones** partition in the Available Partitions list box, and click the arrow buttons between the two list boxes to add it to the Selected Partitions list box.
- **Step 5** Click **Insert** to add the new calling search space.

#### **Related Topics**

Create phone [partition](#page-1-2), on page 2 Configure Cisco Unified [Communications](#page-0-1) Manager, on page 1 Assign [partition](#page-2-0) and calling search space to phones, on page 3

### <span id="page-2-0"></span>**Assign partition and calling search space to phones**

You can use the Bulk Administration Tool to change the partition and calling search space on telephones in much less time than it takes to make the changes to each phone individually. This procedure describes the phone-by-phone procedure.

After you have created the Phones partition (Create phone [partition,](#page-1-2) on page 2) and PhonesCSS calling search space (Create phone [calling](#page-1-1) search space, on page 2), configure the phones to use them.

#### **Procedure**

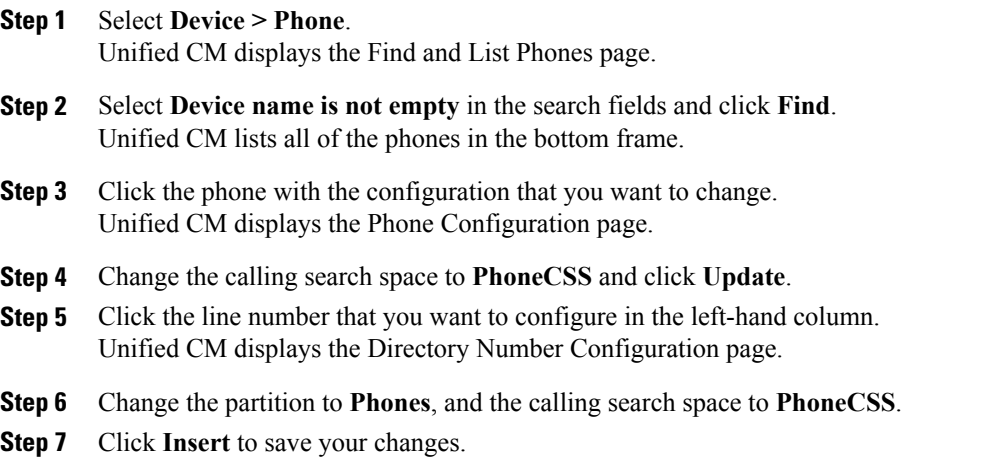

#### **Related Topics**

Create phone [partition](#page-1-2), on page 2 Configure Cisco Unified [Communications](#page-0-1) Manager, on page 1 Create phone [calling](#page-1-1) search space, on page 2

# <span id="page-3-0"></span>**Set up Cisco Unified Communications Manager for Emergency Responder**

To handle emergency calls, you must configure the emergency call numbers (such as 911) so that Cisco Emergency Responder (Emergency Responder) intercepts them. Emergency Responder can then route the calls to the correct public safety answering point (PSAP) and transform the call as required to route the call and to enable the PSAP operator to call back the emergency caller if the initial call is disconnected.

The following topics describe how to define the Cisco Unified Communications Manager (Unified CM) elements required for Emergency Responder.

### <span id="page-3-2"></span>**Create Emergency Responder partition**

You must create the Emergency Responder partition E911. This partition contains the numbers used by the PSAP to call into the network and to certain other CTI route points.

#### **Procedure**

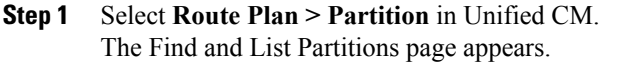

- **Step 2** Click **Add a New Partition**. The Partition Configuration page appears.
- **Step 3** Enter a descriptive name, such as **E911**, in the **Partition Name** field.
- **Step 4** Click **Insert** to add the new partition.

#### **Related Topics**

Create [Emergency](#page-3-1) Responder calling search space, on page 4 Configure Cisco Unified [Communications](#page-0-1) Manager, on page 1 Set up [phone](#page-1-0) route plans, on page 2 Create [emergency](#page-4-0) call route points, on page 5 ELIN numbers [Emergency](#page-11-0) Calls and PSAP callbacks, on page 12 Create route patterns for Inter-Cisco Emergency Responder Group [communications](#page-19-0), on page 20

### <span id="page-3-1"></span>**Create Emergency Responder calling search space**

To create the Emergency Responder calling search space, follow these steps:

#### **Procedure**

**Step 1** Select **Route Plan > Calling Search Space** from Unified CM.

The Find and List Calling Search Spaces page appears.

- **Step 2** Click **Add a New Calling Search Space**. The Calling Search Space Configuration page appears.
- **Step 3** Enter a descriptive name, such as **E911CSS,** in the **Calling Search Space Name** field.
- **Step 4** In the Available Partitions list box, select the **E911** partition and then select the **Phones** partition in that order. Click the arrow buttons between the two list boxes to add them to the Selected Partitions list box. Arrange the partitions so that E911 is at the top of the list.

If you are using any other partitions, add them to this list after the E911 partition.

- You must list the E911 partition before the Phones partition for the following reason: When the user configures the translation pattern 911 or 9.911 (see Create [translation](#page-13-0) patterns for 9.911, on page 14), the 911 Route Point is in the E911 partition; phones cannot look into the E911 Partition. The 911 Translation Pattern is in the phones partition and gets the E911CSS. When the E911 partition is listed first, it matches the 911 Route Point and the call goes to the Emergency Responder server as intended. If you make the error of listing the Phones partition first, the Translation Pattern keeps searching, resulting in a fast busy signal. **Note**
- **Step 5** Click **Insert** to add the new calling search space.

#### **Related Topics**

Create [Emergency](#page-3-2) Responder partition, on page 4 Configure Cisco Unified [Communications](#page-0-1) Manager, on page 1 Set up [phone](#page-1-0) route plans, on page 2 Create [emergency](#page-4-0) call route points, on page 5 ELIN numbers [Emergency](#page-11-0) Calls and PSAP callbacks, on page 12 Create alternate [emergency](#page-17-0) call numbers, on page 18 Set up calling search space for Gateway and PSAP [connection](#page-18-0), on page 19

### <span id="page-4-0"></span>**Create emergency call route points**

You must configure CTI route points in Unified CM for these numbers:

• The emergency call number for your locale, such as 911.

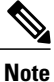

If you use 9 as the access code, see Create [translation](#page-13-0) patterns for 9.911, on page 14 to configure Emergency Responder.

- The number that your standby Emergency Responder server should listen to, such as 912.
- The number that incoming calls from the public safety answering point (PSAP) use.
- Emergency Responder modifies these calls based on your ELIN configuration to route the call to the person who initiated the emergency call, if the PSAP gets disconnected and needs to call the calling party. See ELIN numbers [Emergency](#page-11-0) Calls and PSAP callbacks, on page 12 for information about the rest of the ELIN configuration.

I

#### **Before You Begin**

This procedure assumes you are using 911 as the main emergency call number. If a different number is used in your locale, substitute it for 911 and make similar substitutions for other numbers based on 911 such as 912. For example, if the emergency call number in your locale is 112, use 112, and perhaps 113, 114.

When you install Emergency Responder, you are required to enter the emergency call number. In this procedure, configure the same number you specify during installation.

The following table describes the emergency call route points.

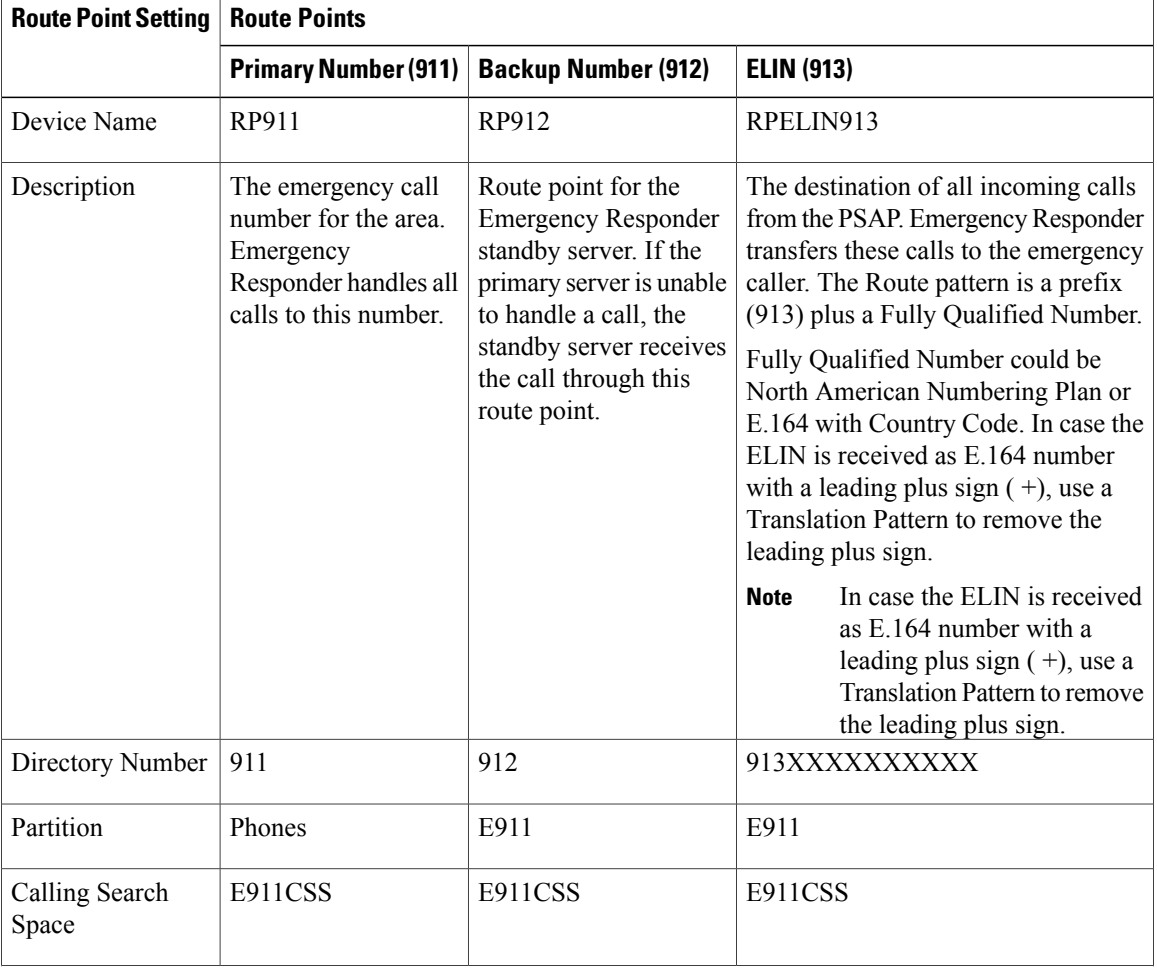

#### **Table 1: Emergency call route points**

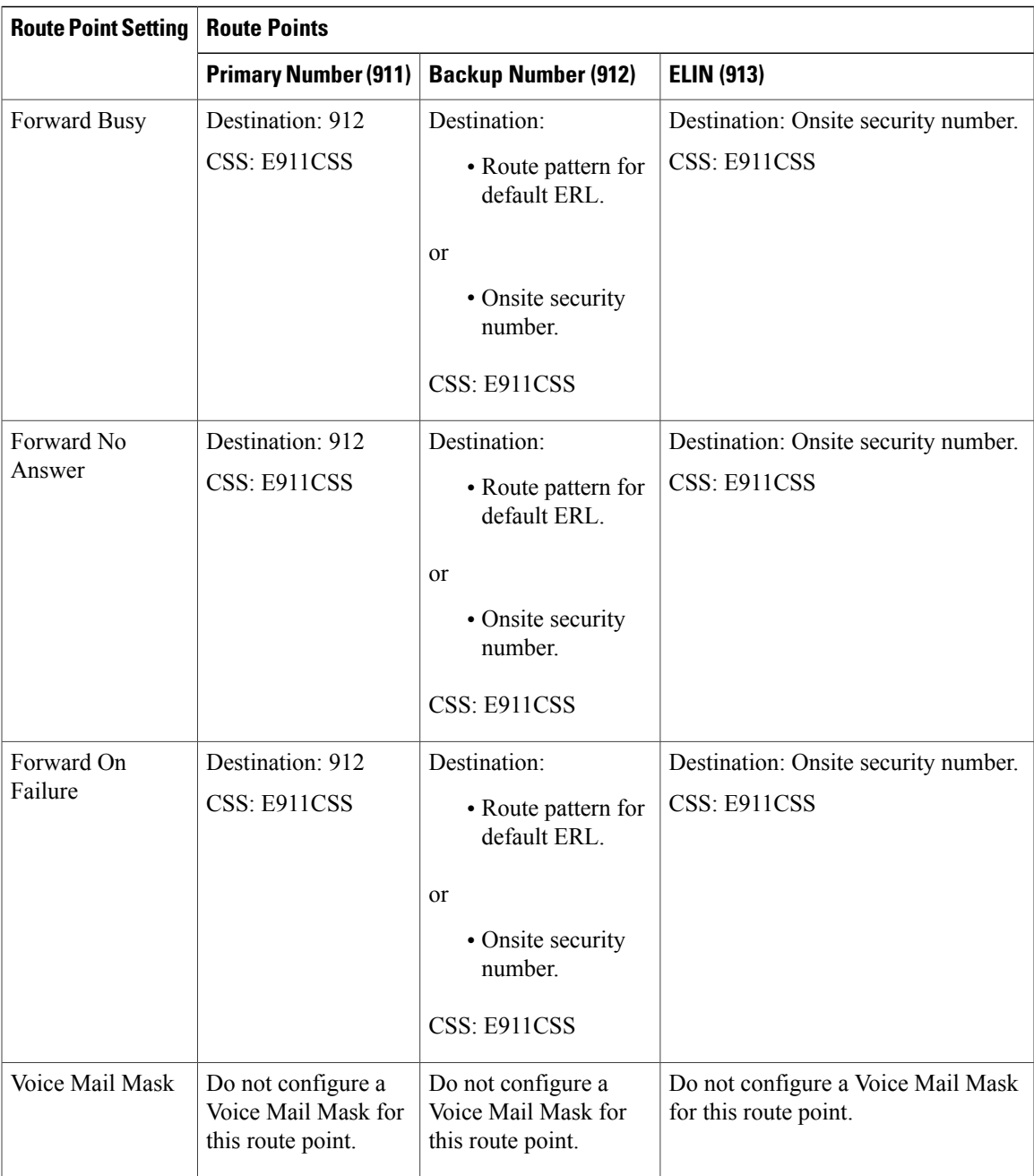

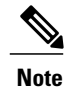

 $\mathsf I$ 

Configuring call-forwarding numbers for the standby server ensures that calls are either routed to the PSAP servicing the default ERL, or onsite security, if the standby server cannot handle the call. If you do not install a standby server, use these settings for the primary server. Configuring call-forwarding numbers for the ELIN route point ensures that PSAP callbacks go to onsite security if Emergency Responder cannot handle the call.

#### **Procedure**

- **Step 1** In Unified CM, select **Device > CTI Route Point**. The Find and List CTI Route Points page appears.
- **Step 2** Click **Add a new CTI Route Point**. The CTI Route Point Configuration page appears.
- **Step 3** Fill in the CTI route point properties:
	- Enter a unique name, such as **RP911**, in the **Device Name** field to identify this as the emergency call number. The Emergency call route points table above shows suggested names, but you can use any name you choose.
	- Select the appropriate device pool from the **Device Pool** menu.
	- Select the calling search space for the route point, as listed in the Emergency call route points table above.
- **Step 4** Click **Insert** to add the new CTI route point. Unified CM adds the route point and asks if you want to configure line 1. Click **OK** to configure line 1. Unified CM opens the Directory Number configuration page.
- **Step 5** Enter the configuration for the line you are creating using the information in the Emergency call route points table above.
- **Step 6** Click **Insert**.

Unified CM adds the line to the device. Repeat this procedure until all devices described in the Emergency call route points table above are configured.

For additional assistance, see documentation and online help included with Unified CM.

#### **Related Topics**

Create [Emergency](#page-3-2) Responder partition, on page 4 Create [Emergency](#page-3-1) Responder calling search space, on page 4 ELIN numbers [Emergency](#page-11-0) Calls and PSAP callbacks, on page 12 Create route patterns for Inter-Cisco Emergency Responder Group [communications](#page-19-0), on page 20 Create alternate [emergency](#page-17-0) call numbers, on page 18 Create Emergency Responder Cisco Unified [Communications](#page-22-0) Manager user, on page 23 Set up group [telephony](CER0_BK_CA66317A_00_cisco-emergency-responder-administration-10_0_chapter_0100.pdf#unique_74) settings for server [Installation](CER0_BK_CA66317A_00_cisco-emergency-responder-administration-10_0_chapter_010.pdf#unique_96) on a new system

### <span id="page-7-0"></span>**Create required CTI ports**

Emergency Responder uses CTI ports to call onsite alert (security) personnel when someone makes an emergency call. You should have enough CTI ports so that each person assigned to an ERL can receive a call. The number of ports that you configure is the number of simultaneous calls Emergency Responder can make to these personnel. It does not relate to the number of emergency calls Emergency Responder can handle or

forward to the PSAP. There is no configurable limitation to the number of simultaneous emergency calls that Emergency Responder can handle.

#### **Before You Begin**

Emergency Responder requires that the CTI port extension numbers be in succession, so you must find a block of unused extensions. For example, if you want to create four CTI ports starting at 3001, then 3001, 3002, 3003, and 3004 must all be available.

#### **Procedure**

- **Step 1** Select **Device > Phone**. Unified CM opens the Find and List Phones page.
- **Step 2** Click **Add a New Phone**. Unified CM opens the Add a New Phone page.
- **Step 3** Select **CTI Port** for **Phone Type** and click **Next**. Unified CM opens the Phone Configuration page.
- **Step 4** Configure the CTI Port, entering this information:
	- **Device Name** Enter something meaningful to you, for example, CTI3001.
	- **Device Pool** Select an appropriate device pool. This device pool must use the G.711 region.
	- **Calling Search Space** Select **PhoneCSS**.

#### **Step 5** Click **Insert**.

Unified CM creates the CTI port and asks if you want to configure line 1. Click **OK**. Unified CM opens the Directory Number Configuration page.

- **Step 6** Configure line 1 for the CTI port, entering this information:
	- **Partition** Select **Phones**.
	- **Calling Search Space** Select **PhoneCSS**.
	- Configure only one line for each CTI port. Onsite security alert prompts may not get from one or more of these lines when the online alert notification is initiated through these ports. **Note**

#### **Step 7** Click **Insert**.

Unified CM adds the line to the device. Repeat the procedure to create each CTI route port that you require.

All subsequent CTI ports you create must be consecutive from the first CTI port DN. **Note**

#### **Related Topics**

Create [Emergency](#page-3-2) Responder partition, on page 4

Create [Emergency](#page-3-1) Responder calling search space, on page 4

Create Emergency Responder Cisco Unified [Communications](#page-22-0) Manager user, on page 23 Identify Cisco Unified [Communications](CER0_BK_CA66317A_00_cisco-emergency-responder-administration-10_0_chapter_0100.pdf#unique_147) Manager clusters

#### ERL [creation](CER0_BK_CA66317A_00_cisco-emergency-responder-administration-10_0_chapter_0100.pdf#unique_85)

### **Create a Cisco Unified Communications Manager Group for Cisco Emergency Responder**

A Cisco Unified Communications Manager (Unified CM) Group is a list of up to three Unified CMs that are assigned to a device pool to assist with call processing. The first Unified CM in the list acts as the primary Unified CM for the Group and the other members act as secondary and tertiary or backup Unified CMs. By creating a Unified CM Group, you can balance the call process load across multiple Unified CMs and ensure a level of redundancy for your network.

Because each device pool has one Unified CM Group assigned to it, a Unified CM Group improves your load distribution across a device pool. When a device registers, it attempts to connect to the primary Unified CM in the Unified CM Group. If the primary Unified CM is not available, the device tries to connect with the secondary Unified CM. If the secondary Unified CM is not available, the device tries to connect to the tertiary Unified CM.

You must create a Unified CM Group for Emergency Responder.

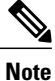

The primary Cisco Unified CM in the Group assigned to the device pool for Cisco ER must also be the primary CTI Manager for Cisco Emergency Responder. The Group must also contain the secondary CTI manager for Cisco ER.

#### **Procedure**

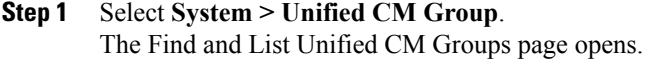

- **Step 2** Click **Add New**. The Unified CM Group Configuration page opens.
- **Step 3** Enter the following information in the appropriate field:
	- **Name** Enter a CM Group name that is meaningful to you; for example, Cisco Emergency Responder CM Group.
	- **Auto-registration Cisco Unified Communications Manager Group** Do not check this box for the Unified CM Group for Emergency Responder.
	- **Cisco Unified Communications Managers** Add the primary and secondary CTI Manager for Emergency Responder to the list of Selected Cisco Unified Communications Managers by selecting each from the Available Cisco Unified Communications Managers and clicking the **Down Arrow**.

**Step 4** Click **Save**.

## **Error and system messages**

Г

Unified CM generates several alarms to assist you in troubleshooting Emergency Responder problems. You should set up notification of Emergency Responder events so that an email notification alerts you to such important events.

The following table shows the relevant alarms.

#### **Table 2: Relevant Unified CM alarms**

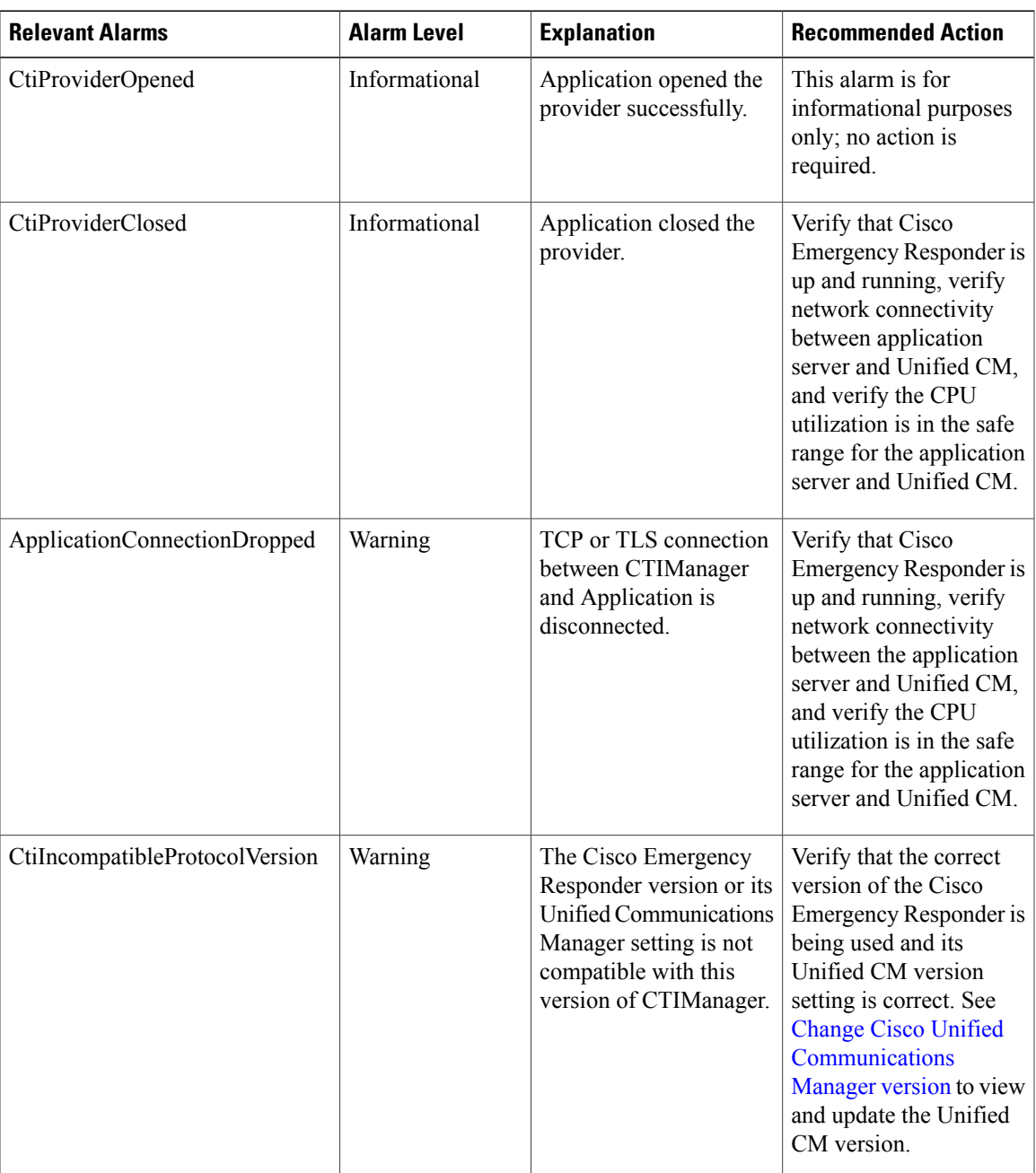

By default, only Error events are posted to the event log. You should modify the event level to post warnings and set up a customer alert if the Emergency Responder user closes its applications or ports.

To do this, navigate to the Serviceability Web Page by selecting **Alarm >Configuration>Server>Service Group (CM Services)>Service (Cisco CTI Manager)**. Change the Alarm Event Level to Error to have all of the last three alarms in the above table posted to SysLog.

These alarms are systemwide alarms and not specific to Emergency Responder. So any CTI application that triggers a warning message will post to the event log and not only Emergency Responder. You should set up notification of Unified CM events relevant to Emergency Responder so that if the provider goes out of service, an email or other notification event will alert you.

### <span id="page-11-0"></span>**ELIN numbers Emergency Calls and PSAP callbacks**

Emergency calls are routed based on the calling party number, not the called party number. If an emergency call is disconnected for some reason (for example, the caller hangs up), the PSAP needs to be able to call back the emergency caller using the calling party number. The PSAP might also want to call back to obtain updated information after ending an emergency call normally.

Emergency Responder converts a caller extension to an emergency location identification number (ELIN), and this number is used to route the call and to enable PSAP callbacks. Emergency Responder reuses the same set of numbers, and keeps track of the internal extension of the phone from which the call was made for up to three hours. When there is no active association of an ELIN to an internal phone extension, Emergency Responder routes calls to that ELIN to on-site security.

To set up the ELIN numbers, you must first obtain direct inward dial (DID) numbers from your service provider. Because you must pay for each number, you might want to limit the number of DIDs you obtain to two or three per ERL. The DIDs must be unique for each ERL.

Emergency Responder reuses the ELIN numbers assigned to an ERL if necessary. For example, if you configure two numbers for an ERL, and three emergency calls are made within a three-hour period, the first emergency caller's ELIN mapping is replaced by the third caller's extension. If the PSAP tries to call the first caller, the PSAP reaches the third caller. This information will help as you determine the number of DIDs you need for each ERL.

See ERL [creation](CER0_BK_CA66317A_00_cisco-emergency-responder-administration-10_0_chapter_0100.pdf#unique_85) for information about how to configure the ERLs with these numbers.

#### <span id="page-11-1"></span>**Create Route Patterns for ERLs**

Emergency Responder uses route patterns to route emergency calls to the local public safety answering point (PSAP). In the route pattern, you are associating a pattern with a gateway that connects to the PSAP. The gateway you choose depends on the emergency response location (ERL) to which you assign the route pattern.

You must create one route pattern for every ERL in your network. These are the direct inward dial (DID) numbers you obtain from your service provider for the purpose of allowing the PSAP to call into your network.

#### **Before You Begin**

Each ERL requires unique route patterns for the ELINs. Work with the ERL administrator to get an idea of how many route patterns are needed, and the locale of the ERLs so that you can select an appropriate gateway. The ERL administrator must enter the route patterns you create into the ERL definition. See ERL [creation](CER0_BK_CA66317A_00_cisco-emergency-responder-administration-10_0_chapter_0100.pdf#unique_85) for information about ERLs.

#### **Procedure**

<span id="page-12-0"></span>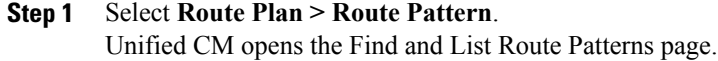

- **Step 2** Click **Add a New Route Pattern**. Unified CM opens the Route Pattern Configuration page.
- **Step 3** Enter the information for the route pattern:
	- **Route Pattern** A pattern that you can transform to the emergency call number, typically a number, a dot, and the emergency call number. For example, 10.911, 11.911, and so forth. The pattern can only contain numbers and dots.
	- **Partition** Select **E911**.
	- **Numbering Plan** Select the numbering plan for your area.
	- **Gateway/Route List** Select the gateway to use for connecting to the local PSAP.
	- **Route Option** Select **Route this pattern**.
	- **Use Calling Party's External Phone Number Mask** Select this option.
	- **Discard Digits** Select **PreDot** if you use the suggested pattern, such as 10.911. If using a different technique, select the appropriate setting and enter a **Called Party Transform Mask** if necessary (to dial the emergency number).

#### **Step 4** Click **Insert**.

Unified CM saves the route pattern. To add additional route patterns, return to [Step](#page-12-0) 2, on page 13.

Consider developing a detailed naming strategy for the route patterns because you might end up with a large number of them. For example, you could use a pattern such as xyzzaaab.911, where x is a Emergency Responder cluster identifier; y is a Emergency Responder group identifier; zz is the PSAP identifier; aaa is the ERL identifier; and b is the ELIN identifier (within the ERL). **Tip**

#### **Related Topics**

Create [translation](#page-12-1) patterns for ELINs, on page 13 Create [Emergency](#page-3-2) Responder partition, on page 4 Configure Cisco Unified [Communications](#page-0-1) Manager, on page 1 [ERLs](CER0_BK_CA66317A_00_cisco-emergency-responder-administration-10_0_chapter_0100.pdf#unique_69) ERL [creation](CER0_BK_CA66317A_00_cisco-emergency-responder-administration-10_0_chapter_0100.pdf#unique_85)

#### <span id="page-12-1"></span>**Create translation patterns for ELINs**

Create translation patterns that cover the direct inward dial (DID) numbers you are using for ELIN numbers. The PSAP uses these ELINs to call into your network. Emergency Responder needs to intercept these calls so it can route the call to the correct emergency caller. The translation pattern is required so that a number prefixed to the ELIN becomes the route point you configured for PSAP callbacks, as explained in the [Create](#page-4-0) [emergency](#page-4-0) call route points, on page 5.

#### **Before You Begin**

Ensure that you have a list of all the DIDs you are using for ELINs.

#### **Procedure**

<span id="page-13-1"></span>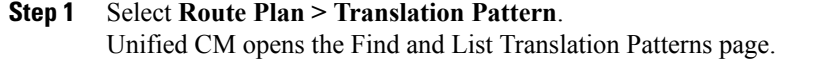

**Step 2** Click **Add a New Translation Pattern**. Unified CM opens the Translation Pattern Configuration page.

#### **Step 3** Create the translation pattern:

- **Translation Pattern** The DID you are using as an ELIN. If you can, use X variables to create a pattern that covers more than one DID (for example, 5555551XXX). If you cannot create a pattern, define translation patterns for each DID separately.
- **Partition** Select **E911**.
- **Numbering Plan** Select the numbering plan for your area.
- **Calling Search Space** Select **E911CSS**.
- **Route Option** Select **Route this pattern**.
- **Called Party Transformations, Prefix Digits (Outgoing Calls)**—Enter the digits to prefix to the number. Enter the digits you used when creating the PSAP callback route point.

#### <span id="page-13-2"></span>**Step 4** Click **Insert**.

Unified CM saves the translation pattern. To add additional translation patterns, return to [Step](#page-13-1) 2, on page 14.

#### **Related Topics**

Create Route [Patterns](#page-11-1) for ERLs, on page 12 Configure Cisco Unified [Communications](#page-0-1) Manager, on page 1 [ERLs](CER0_BK_CA66317A_00_cisco-emergency-responder-administration-10_0_chapter_0100.pdf#unique_69) ERL [creation](CER0_BK_CA66317A_00_cisco-emergency-responder-administration-10_0_chapter_0100.pdf#unique_85)

#### <span id="page-13-0"></span>**Create translation patterns for 9.911**

In systems where the external access code is 9, a CTI Route Point of 911 or 9.911 may interfere with the timing of secondary dialtone for users when they are attempting to dial external destinations. The creation of a translation pattern for 911 and 9.911 eliminates the secondary dialtone timing.

Create translation patterns so that when users dial the local system external access code of 9 plus 911, the calls are directed to the single 911 pattern previously created in the Create [emergency](#page-4-0) call route points, on page 5.

#### **Before You Begin**

This procedure applies to systems where the external access code is 9. If the external access code is something other than 9, this procedure may not apply.

To complete this procedure, you must have already added the partitions and the calling search space for the Cisco Emergency Responder installation.

<span id="page-14-0"></span>The following table provides translation patterns for external access code of 9.

#### **Table 3: Translation patterns for external access code of 9**

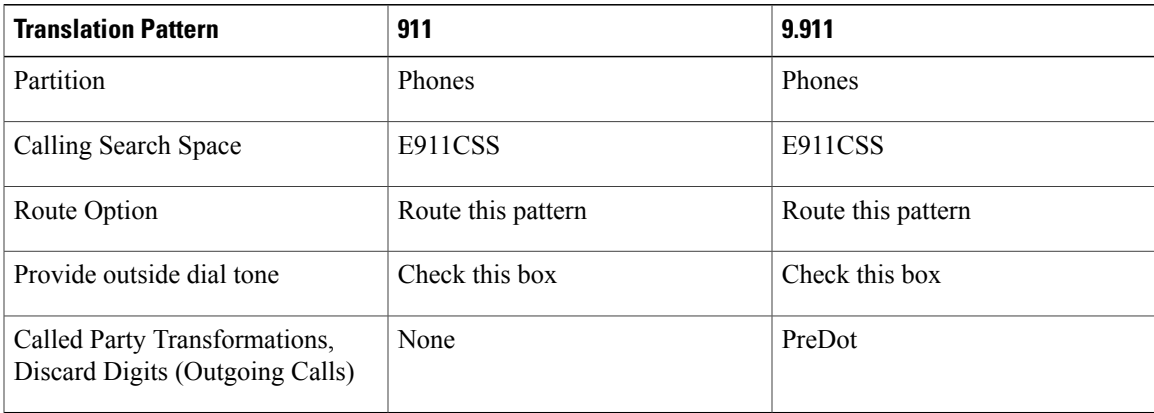

#### **Procedure**

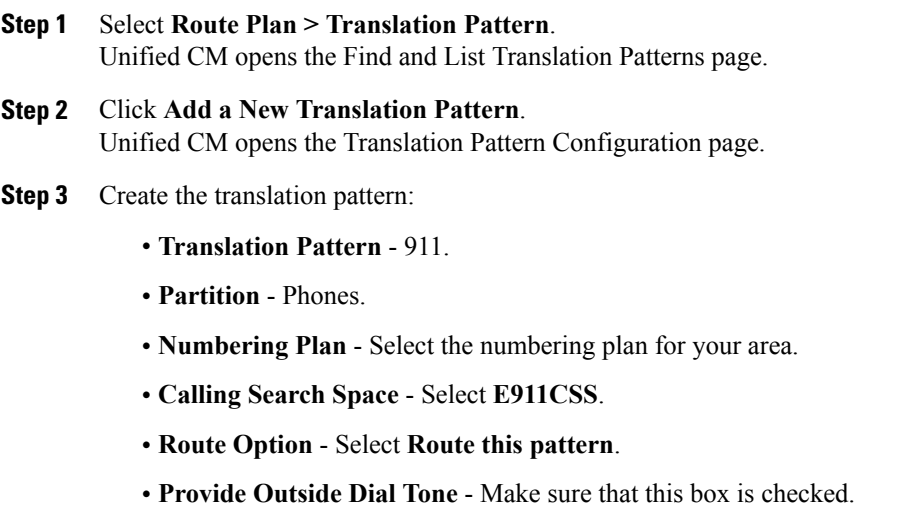

• **Called Party Transformations, Discard Digits** - Select <none>.

#### **Step 4** Click **Insert**.

 $\blacksquare$ 

Unified CM saves the translation pattern.

**[Step](#page-13-2) 5** Repeat Step 2, on page 14 to Step 4, on page 14 with the following changes:

I

• **Translation Pattern**—9.911

#### • **Called Party Transformations, Discard Digits (Outgoing Calls)**—PreDot

After you have configured the 9.911 translation patterns, you must create the route points. Table 3: [Translation](#page-14-0) patterns for [external](#page-14-0) access code of 9, on page 15 provides emergency call route points for 9.911.

These route points are similar to the route points that you created in the Create [emergency](#page-4-0) call route [points](#page-4-0), on page 5. In this case, you enter E911 for the partition instead of Phones. **Note**

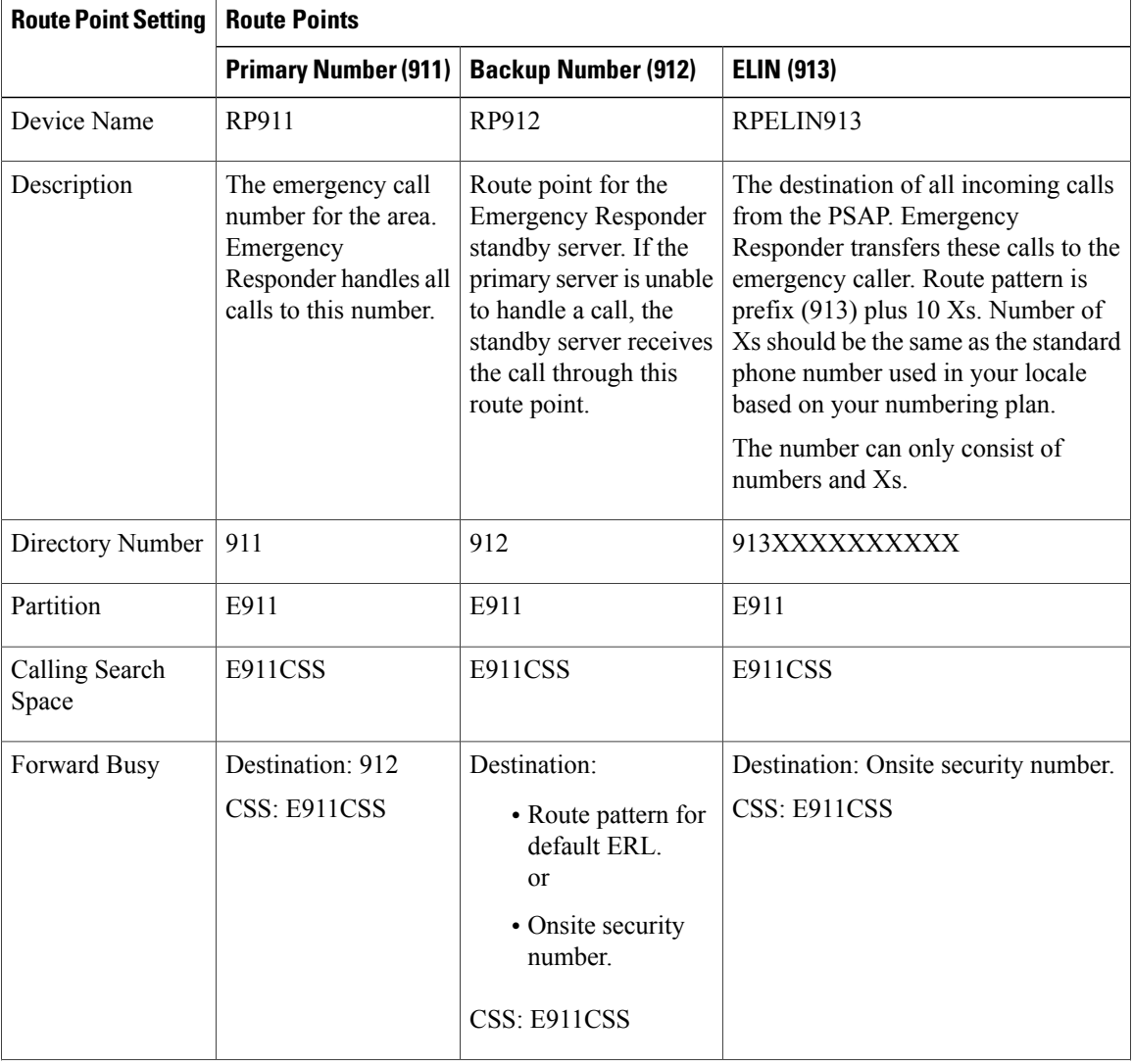

#### **Table 4: Emergency call route points for 9.911**

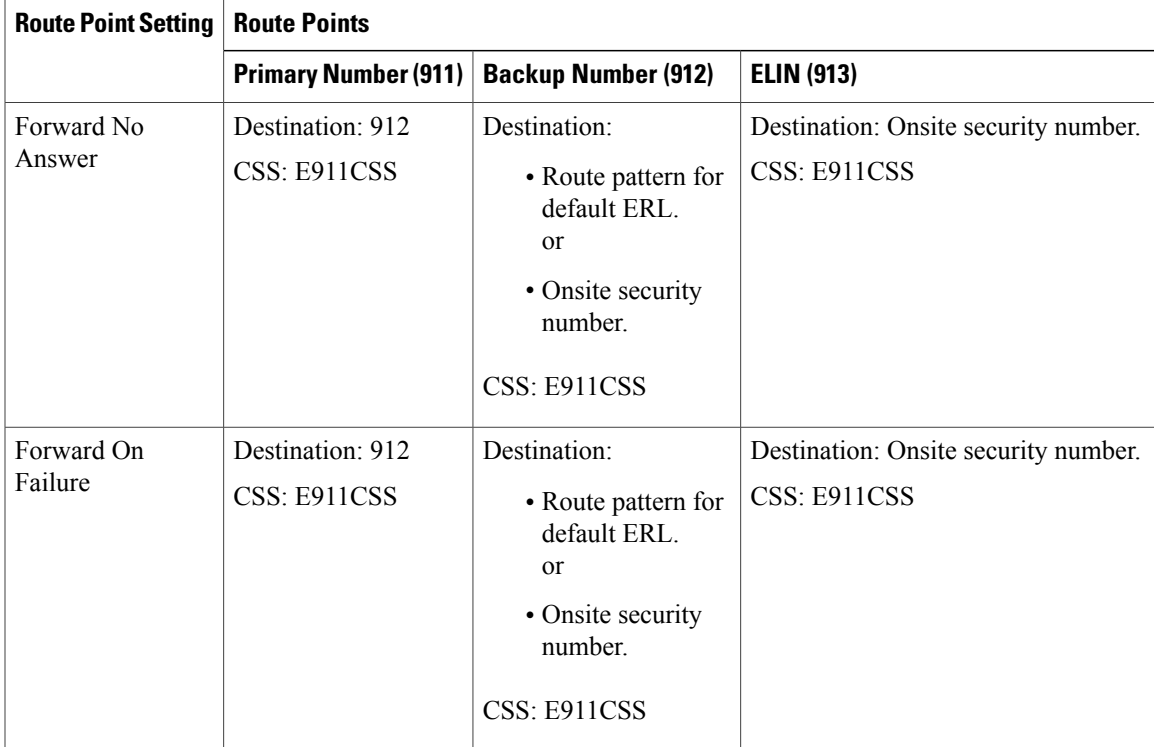

Configuring call-forwarding numbers for the standby server ensures that calls are either routed to the PSAP servicing the default ERL or to onsite security, if the standby server cannot handle the call. If you do not install a standby server, use these settings for the primary server. Configuring call-forwarding numbers for the ELIN route point ensures that PSAP callbacks go to onsite security if Emergency Responder cannot handle the call. **Note**

#### **Related Topics**

Create Route [Patterns](#page-11-1) for ERLs, on page 12 Configure Cisco Unified [Communications](#page-0-1) Manager, on page 1 [ERLs](CER0_BK_CA66317A_00_cisco-emergency-responder-administration-10_0_chapter_0100.pdf#unique_69)

### **Create route points for 9.911**

I

#### **Procedure**

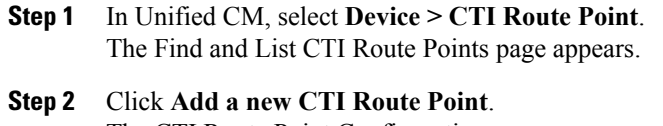

The CTI Route Point Configuration page appears.

**Step 3** Fill in the CTI route point properties:

- Enter a unique name, such as **RP911**, in the **Device Name** field to identify this as the emergency call number. Table 3: [Translation](#page-14-0) patterns for external access code of 9, on page 15 shows suggested names, but you can use any name you choose.
- Select the appropriate device pool from the **Device Pool** menu.
- Select the calling search space for the route point, as listed in Table 3: [Translation](#page-14-0) patterns for external [access](#page-14-0) code of 9, on page 15.
- **Step 4** Click **Insert** to add the new CTI route point.
	- Unified CM adds the route point and asks if you want to configure line 1. Click **OK** to configure line 1.
	- Unified CM opens the Directory Number configuration page.
- **Step 5** Enter the configuration for the line that you are creating using the information in Table 3: [Translation](#page-14-0) patterns for [external](#page-14-0) access code of 9, on page 15.

#### **Step 6** Click **Insert**.

Unified CM addsthe line to the device. Repeat this procedure until all devices described in Table 3: [Translation](#page-14-0) patterns for [external](#page-14-0) access code of 9, on page 15 are configured.

For additional assistance, see the documentation and online help included with Unified CM.

#### **Related Topics**

Create Route [Patterns](#page-11-1) for ERLs, on page 12 Configure Cisco Unified [Communications](#page-0-1) Manager, on page 1 [ERLs](CER0_BK_CA66317A_00_cisco-emergency-responder-administration-10_0_chapter_0100.pdf#unique_69)

### <span id="page-17-0"></span>**Create alternate emergency call numbers**

If your users are used to dialing 9 (or another number) to get an outside line, they might try to dial the emergency number by first dialing the outside line access number. For example, if the emergency number is 911, they might try to dial 9911. If you want to accommodate these possibilities, configure translation patterns for the numbers you think are likely to be used. This procedure shows how to set up 9911 as an alternate emergency call number.

#### **Procedure**

**Step 1** Select **Route Plan > Translation Pattern**. Unified CM opens the Find and List Translation Patterns page. **Step 2** Click **Add a New Translation Pattern**.

Unified CM opens the Translation Pattern Configuration page.

**Step 3** Create the translation pattern:

- **Translation Pattern** The number you want to support as an emergency number. In this example, 9.911.
- **Partition** Select **Phones**.
- **Numbering Plan** Select the numbering plan for your area.
- **Calling Search Space** Select **E911CSS**.
- **Route Option** Select **Route this pattern**.
- **Provide Outside Dial Tone** Select this.
- **Called Party Transformations, Discard Digits (Outgoing Calls)** Select **PreDot**.

#### **Step 4** Click **Insert**.

Unified CM saves the translation pattern. To add additional translation patterns, return to [Step](#page-13-1) 2, on page 14.

#### **Related Topics**

Configure Cisco Unified [Communications](#page-0-1) Manager, on page 1 Create phone [partition](#page-1-2), on page 2 Create phone [calling](#page-1-1) search space, on page 2

### <span id="page-18-0"></span>**Set up calling search space for Gateway and PSAP connection**

You must set up a gateway to use a CAMA or PRI connection to the emergency network or PSTN so that emergency calls can be routed to the local PSAP. See the documentation for your gateway for information about setting up the gateway, and the Unified CM documentation for configuring the gateway. After you set up the gateway, you can follow this procedure to set up the calling search space for the gateway.

#### **Procedure**

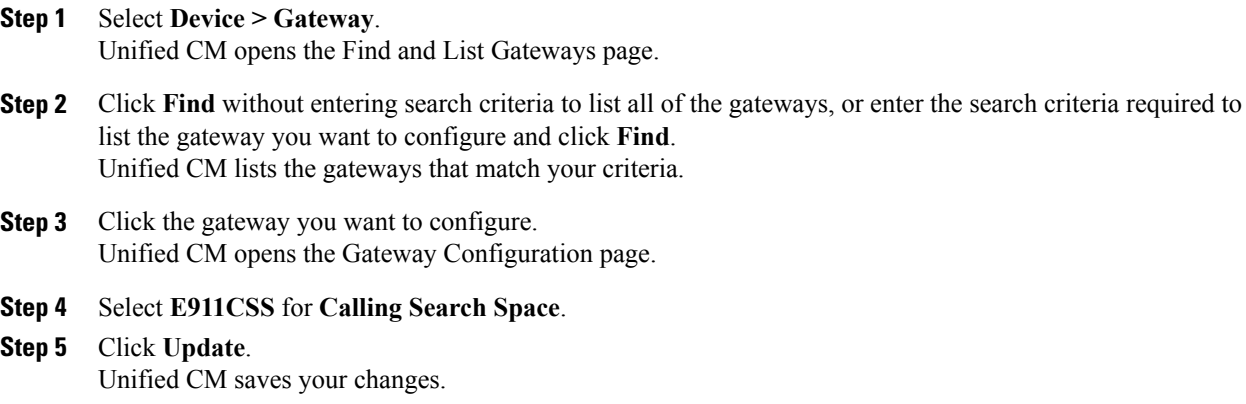

#### **Related Topics**

Create [Emergency](#page-3-1) Responder calling search space, on page 4 [CAMA](CER0_BK_CA66317A_00_cisco-emergency-responder-administration-10_0_chapter_01.pdf#unique_58) and PRI trunks Emergency Responder [deployment](CER0_BK_CA66317A_00_cisco-emergency-responder-administration-10_0_chapter_01.pdf#unique_37) [Emergency](CER0_BK_CA66317A_00_cisco-emergency-responder-administration-10_0_chapter_01.pdf#unique_44) Responder and your network

## <span id="page-19-0"></span>**Create route patterns for Inter-Cisco Emergency Responder Group communications**

If you have more than one Emergency Responder group in an Emergency Responder cluster, you must configure route patterns to enable each Emergency Responder group to route emergency calls to another Emergency Responder group if a caller's phone homes to a Unified CM cluster outside the current location of the phone. See Cisco [Emergency](CER0_BK_CA66317A_00_cisco-emergency-responder-administration-10_0_chapter_01.pdf#unique_48) Responder clusters for a detailed explanation of how Emergency Responder groups communicate within a Emergency Responder cluster.

This procedure explains how to create the route pattern for one Emergency Responder group. The Inter-Cisco ER Group Route Pattern defined on a Emergency Responder Group is a route pattern for incoming Emergency Calls. Consider the network setup in the following figure.

For inter-group communications to work:

- You must define inter-cluster trunks in each Unified CM cluster to enable communications between the Unified CM clusters. See the Unified CM documentation for information about creating these types of gateways.
- Define the route pattern on the Unified CM
	- ◦Define route pattern 2000.911 and 3000.911 in CUCM cluster A.
	- ◦Define Route Pattern 1000.911 and 3000.911 in CUCM cluster B.
	- ◦Define Route Pattern 1000.911 and 2000.911 in CUCM cluster C.
- Define Inter-Emergency Responder Group Route Pattern
	- ◦In Emergency Responder Group A, define 1000.911 as the Inter-Emergency Responder Group Route Pattern.
	- ◦In Emergency Responder Group B, define 2000.911 as the Inter-Emergency Responder Group Route Pattern.
	- ◦In Emergency Responder Group C, define 3000.911 as the Inter Emergency Responder Group Route Pattern.

These definitions allow a call in an ERL managed by Emergency Responder Group B to be routed to Emergency Responder Group B even though the phone homes to Unified CM cluster A, which is serviced by Emergency Responder Group A.

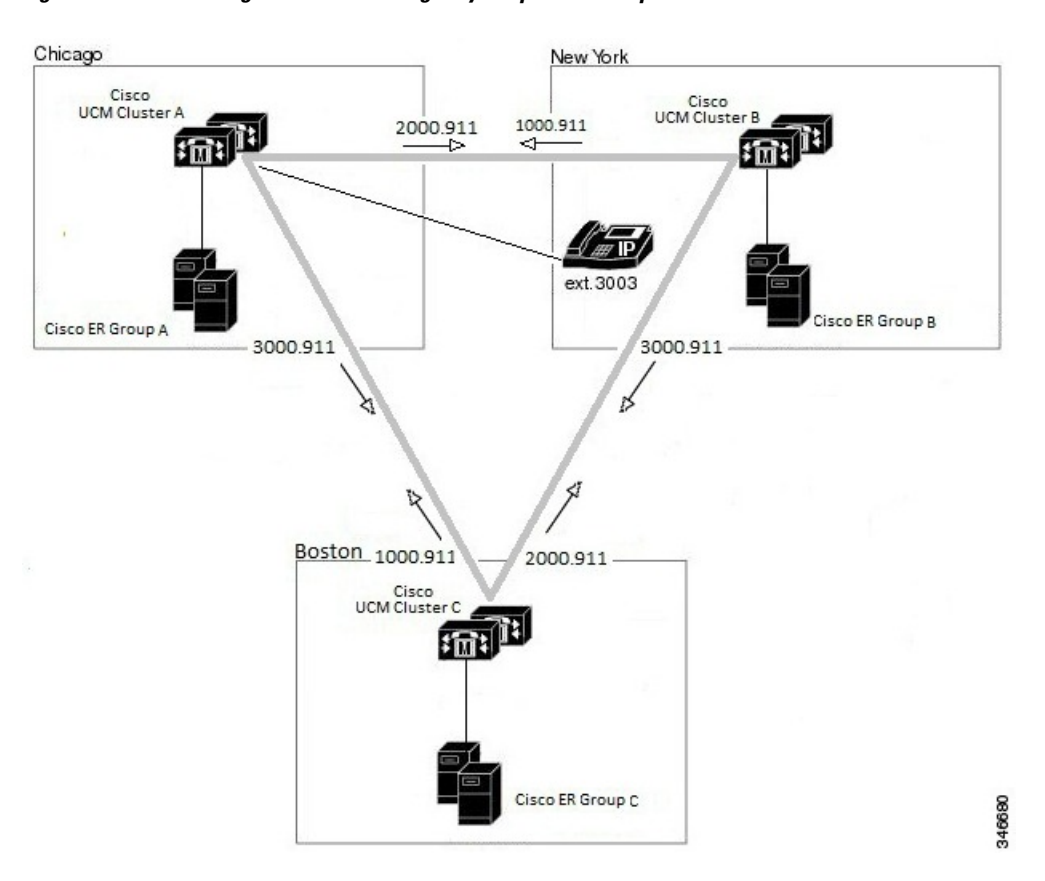

**Figure 1: Understanding Inter-Cisco Emergency Responder Group Route Patterns**

#### **Related Topics**

Create [Emergency](#page-3-2) Responder partition, on page 4 Set up group [telephony](CER0_BK_CA66317A_00_cisco-emergency-responder-administration-10_0_chapter_0100.pdf#unique_74) settings for server [Installation](CER0_BK_CA66317A_00_cisco-emergency-responder-administration-10_0_chapter_010.pdf#unique_96) on a new system

#### **Create route patterns on Unified CM**

#### **Before You Begin**

The dial plans must be unique between all Unified CM clusters supported by a Emergency Responder cluster. For example, in the network shown in Create route patterns for Inter-Cisco [Emergency](#page-19-0) Responder Group [communications](#page-19-0), on page 20, the extension 3003 can only be defined in Unified CM cluster CUCM-A.

#### **Procedure**

**Step 1** Go to Cisco Unified CM Administration. Select **Call Routing > Route/Hunt > Route Pattern**.

Unified CM opens the Find and List Route Patterns page.

#### **Step 2** Click **Add New**.

Unified CM opens the Route Pattern Configuration page.

- **Step 3** Enter the information for the route pattern:
	- **Route Pattern** A pattern that you can transform to the emergency call number, typically a number, a decimal point, and the emergency call number. For example, 1000.911 or 2000.911. The pattern can only consist of numbers and decimal points.
	- **Partition** Select **E911**.
	- **Numbering Plan** Select the numbering plan for your area.
	- **Gateway/Route List** Select the inter-cluster trunk gateway to use for connecting to the Unified CM cluster supported by the Emergency Responder group whose inter-Emergency Responder group route pattern you are defining.
	- **Route Option** Select **Route this pattern**.
	- **Called Party Transformations: Discard Digits** Select **PreDot** if you use the suggested pattern, such as 1000.911. If using a different technique, select the appropriate setting and enter a **Called Party Transform Mask**, if necessary to dial the emergency number.

#### **Step 4** Click **Save**.

Unified CM saves the route pattern. To add additional route patterns, return to [Step](#page-12-0) 2, on page 13.

**Note**

Ensure that you define the route pattern in all other Unified CM clustersserviced by Emergency Responder groups other than the Emergency Responder group whose Inter-Emergency Responder group route pattern you are defining.

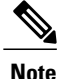

For emergency calls to work across Emergency Responder Server Groups in a Emergency Responder cluster with Unified CM 8.5 or later, the Calling Party Selection option should be set to Originator in the **Device> Trunk Configuration** page in Unified CM Administration website.

#### **Create an Inter-Emergency Responder Group route pattern**

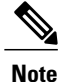

Ensure you define the Inter-Emergency Responder Route pattern in all other Cisco Emergency Responder groups.

#### **Procedure**

- **Step 1** Go to Cisco Emergency Responder Administration. Select **System > Telephony Settings**.
- **Step 2** Add the Inter-Emergency Responder Route pattern.
- **Step 3** Update Settings.

# <span id="page-22-0"></span>**Create Emergency Responder Cisco Unified Communications Manager user**

You must add Emergency Responder as a Unified CM user. The settings you enter here are used when you configure the Unified CM settings for Emergency Responder.

#### **Procedure**

- **Step 1** In Unified CM, select **User Management** > **Application User**. Click the **Add New** button. Unified CM displays the Application User Configuration page.
- **Step 2** Complete the following required fields:
	- **UserID**—Use a descriptive name such as "Emergency Responder User."
	- **Password**—Enter a password for this user.
	- **Confirm Password**—Reenter the password for this user.
- **Step 3** In the **Device Information** section, select the desired route points and CTI ports and then click the down arrow to add the selected devices to the user control list. The list of devices appears in the Controlled Devices area.
- **Step 4** Select the following devices:
	- **Note** You may need to use Find Phones or Find Route Points to select the desired devices.
		- All CTI ports created for Cisco Emergency Responder use. For more information, see "Creating the Required CTI Ports" section.
		- The primary emergency call number, for example, 911.
		- The backup emergency call number, for example, 912.
		- The route point used for ELINs, for example, 913XXXXXXXXXX.
- **Step 5** Click **Save**.
- **Step 6** In the Unified CM menu at the top, click **User Management** > **User Group**. The user group search page appears.
- **Step 7** At search criterion, enter standard and click **Find**. The list of user groups starting with the name standard appears.
- **Step 8** Click the **Standard CTI Allow Calling Number Modification** user group link to display the User Group configuration page.
- **Step 9** Click **Add Application Users to Group**. The Find and List Application Users popup window appears.
- **Step 10** Enter the User ID and click **Find**. The list of Applications users appears.
- **Step 11** Check the check box next to the user ID and click **Add Selected**. Unified CM adds the selected user to the Standard CTI Allow Calling Number Modification user group.
- **Step 12** Choose **User Management > User Group**. The user group search page appears.
- **Step 13** Enter **standard** as the search criterion and click **Find**. The list of user groups starting with the name Standard appears.
- **Step 14** Click the **Standard CTI Enabled** group. Repeat steps 9 through 11 to add the user to the Standard CTI Enabled group.

#### **Related Topics**

Create [emergency](#page-4-0) call route points, on page 5 Create [required](#page-7-0) CTI ports, on page 8